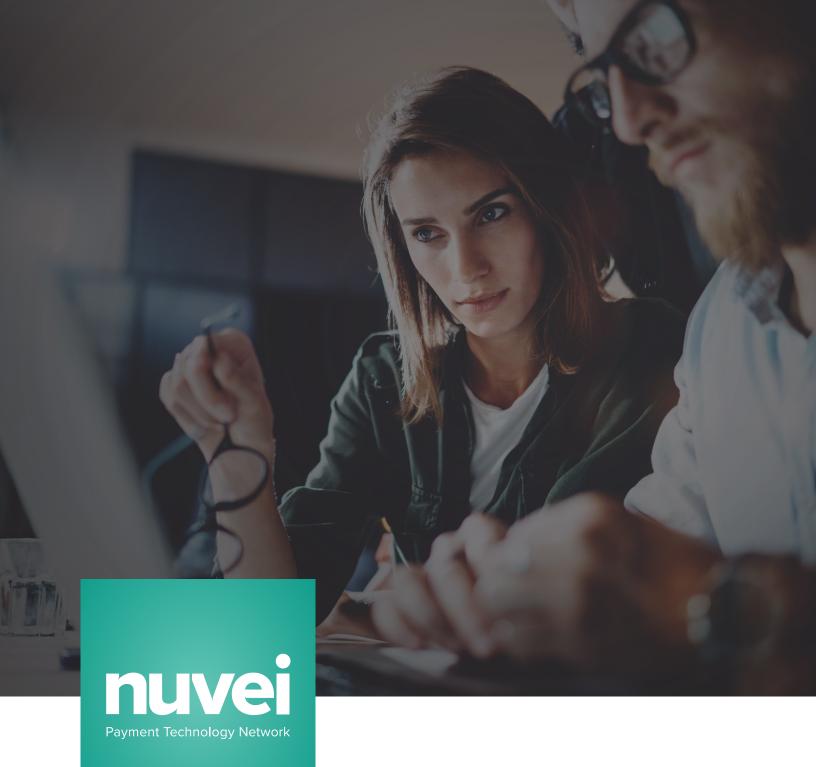

### **FEATURES MANUAL**

# Magento 2 Plug-in

Version 2.0

# **INDEX**

| 1. | Overview                  | 3  |
|----|---------------------------|----|
| 2. | Installation & Setup      | 4  |
| 3. | AVS & CVV                 | 6  |
| 4. | Refund & Void Transaction | 7  |
| 5. | Custom Fields             | 9  |
| 6. | Threatmetrix              | 10 |
| 7. | Multi-Currency            | 11 |

For new or additional services, contact: Nuvei Sales sales@nuvei.com

For Integrations Support, contact: integration@nuvei.com +1 (877) 370-6459

www.nuvei.com

Nuvei is a registered ISO of Wells Fargo Bank, N.A., Concord, CA; a registered ISO/SP of Westamerica Bank, Santa Rosa, CA; a registered ISO of Esquire Bank, Jericho, NY. MasterCard is registered trade mark of MasterCard International Incorporated. Apple and Apple Pay are registered trademarks of Apple. Google Pay and Android are trademarks of Google LLC.

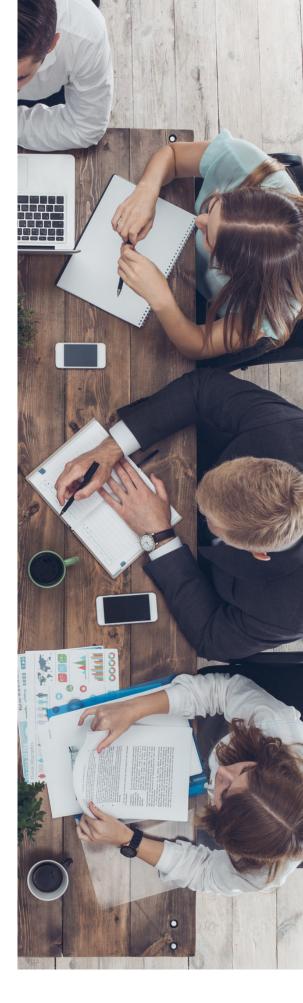

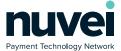

# 1. Overview

This document explains and shows how to install, configure and use the features in the Magento 2 payment plug-in integrated with Nuvei's Payment Gateway.

| VERSION # | AUTHOR         | CHANGES                      | DATE       |
|-----------|----------------|------------------------------|------------|
| 1.0       | Bogdan Bondane | Initial Document Creation    | 09/05/2018 |
| 2.0       | Aidan Wilkins  | Added Installation and Setup | 23/07/2018 |
|           |                |                              |            |
|           |                |                              |            |
|           |                |                              |            |
|           |                |                              |            |

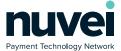

## 2. Installation & Setup

The plug-in can be downloaded from:

http://helpdesk.nuvei.com/doku.php?id=developer:plugins:magento

Your terminal Shared Secret can be set from within the Terminal Settings in the Merchant Portal.

#### nuvei

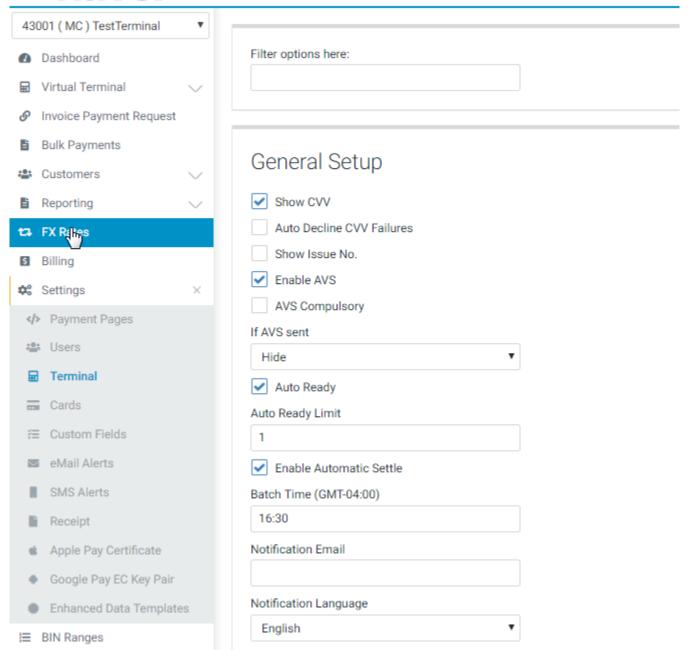

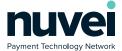

Log into Magento and select STORES from the menu on the left, then Confi guration, Sales and Payment Methods. You should see Nuvei Technologies under the Other Payment Methods menu.

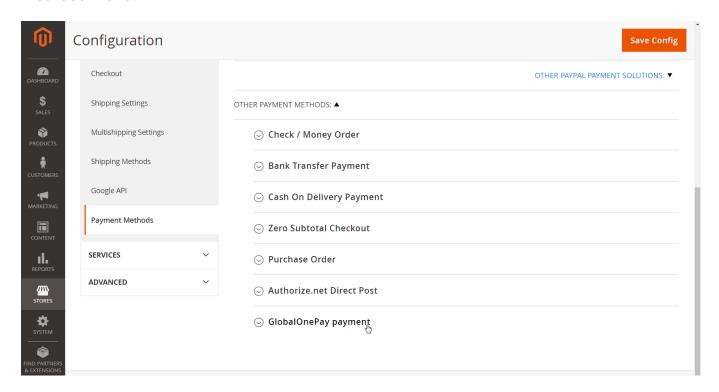

Unselect the Use system value checkbox for Enabled and set the value to Yes. The Primary Currency, Primary Terminal ID and Primary Shared Secret should be completed in order to process any test transactions. You can then select Save Config. When testing is complete, change the Account Type from Test to Live and update the Terminal ID and Shared Secret.

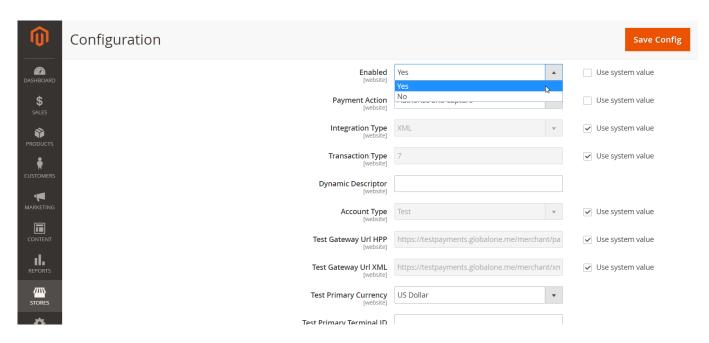

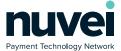

### 3. **AVS & CVV**

Both options can be enabled from the Merchant Portal, by accessing Settings -> Terminal as shown below. These options will be shared with the plug-in through the terminal features functionality and proper behavior will take place.

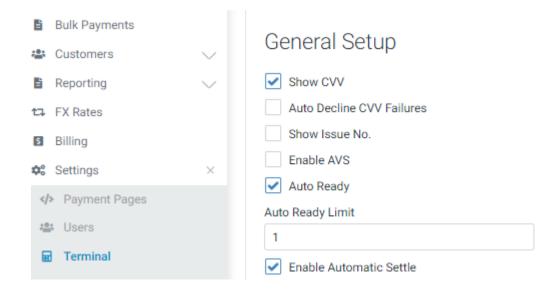

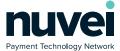

#### 4. Refund & Void Transaction

This is managed from Magento's Sales -> Orders menu. Once an order is selected, the Invoices sub menu will appear as shown below.

By clicking the View link, the Credit Memo option will appear in the top menu that will take you to the refund form. If the amount refunded is equivalent to the order's total, the gateway will void the transaction.

By clicking the View link, the Credit Memo option will appear in the top menu that will take you to the refund form. If the amount refunded is equivalent to the order's total, the gateway will void the transaction.

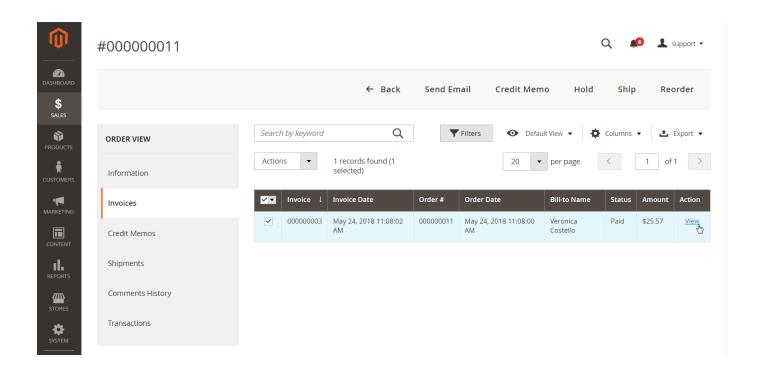

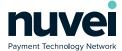

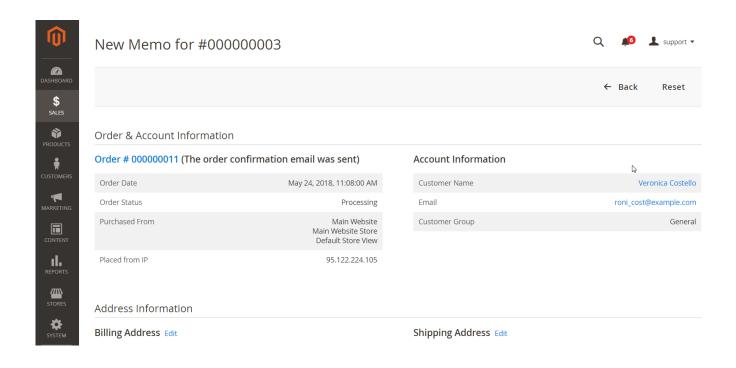

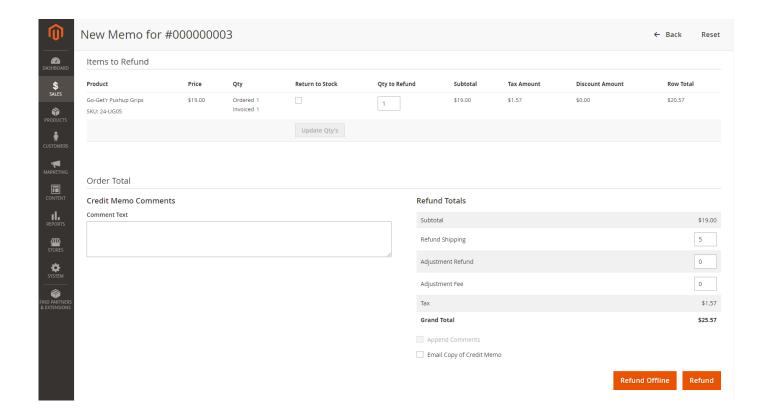

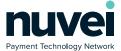

#### 5. Custom Fields

The Custom Fields can be managed through the Settings -> Custom Fields menu. As explained in the Knowledge Database, there are 3 different data types that can be used (String, Numeric or Boolean). If the Payment Page option is checked, the field will show and gather information from the customer. If the Show on Receipt option is selected as well, the information will be added to the gateway's receipt.

### nuvei

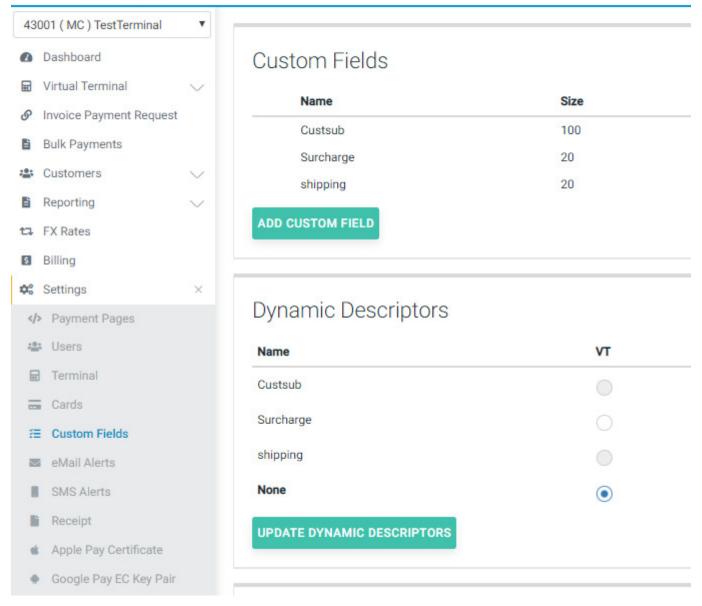

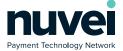

## 6. Threatmetrix

If a merchant wants to enable Threat Metrix, a gateway admin user is required to enable it and set it up via the Terminal's Security and Fraud Settings.

Admin -> Merchants -> Merchant -> Processing Terminal -> Security and Fraud

| Bank Settings              | □ Show CVV                 |        |  |
|----------------------------|----------------------------|--------|--|
| Terminal Location & Phone  | ■ Enable AVS               |        |  |
| Features                   | Refund Amount Limit, %*    | 100.00 |  |
| Terminal Limits            | Allow Unreferenced Refunds |        |  |
| Security & Fraud Allow 3DS |                            |        |  |
| Integration                | ☐ Allow Voice ID           |        |  |
| Receipts & Notification    | Auth Id                    |        |  |
| eDCC Currencies            | Auth Password              |        |  |
| ACH Processing             | Use Max Mind               |        |  |
| Cards                      | ■Use Sentinel Defend       |        |  |
| UnionPay Processing        | Organization ID*           |        |  |
| Gateway Settings           | API Key*                   |        |  |
| Email Alerts               | Arrivey                    |        |  |
| SMS Alerts                 | Policy Name                |        |  |
| Terminal Devices           | Reject Errors              |        |  |
|                            | Risk Score Threshold       |        |  |
|                            |                            |        |  |

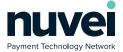

# 7. Multi-Currency

A multi-currency terminal allows the merchant to process payments in all supported currencies. However, the plug-in must use one of the available currencies.

Bank Settings

Terminal Location & Phone

Features

Terminal Limits

Terminal Bank

Group Bank

Currency

Allow Multicurrency